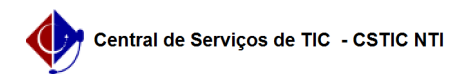

## [Tutorial] - Gestor - Etapa 1 - Como criar uma eleição

03/05/2024 03:08:46

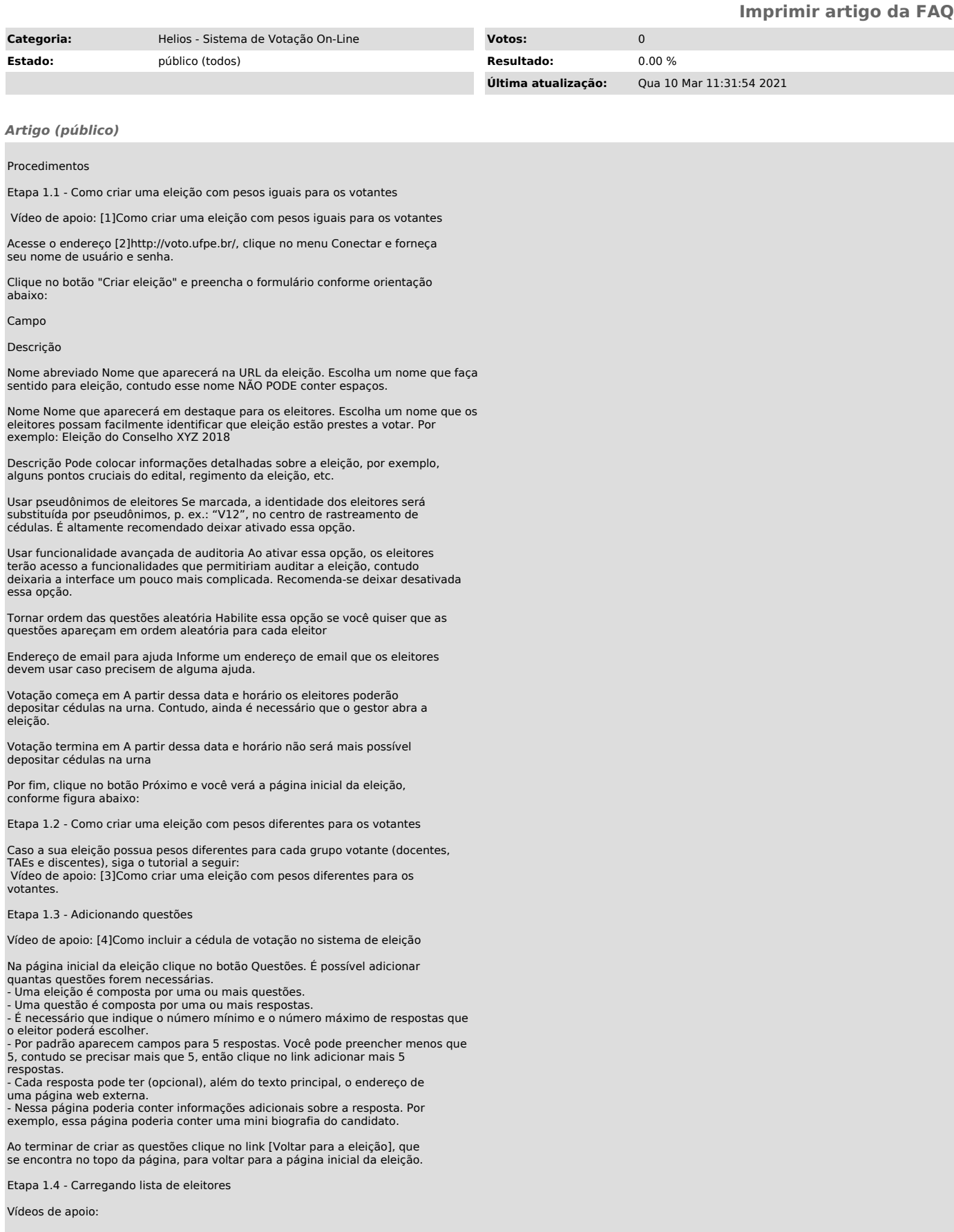

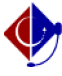

- [5]Etapa 1.4 - Como preparar a lista de votantes para importar no sistema de eleição

- [6]Etapa 1.5 - Como incluir a lista de votantes no sistema de eleição

Caso a eleição esteja utilizando várias urnas, em função de existir pesos diferentes para os eleitores, deve-se verificar se existe eleitores duplicados<br>nas diferentes urnas antes de incluir a lista no sistema Helios. Por exemplo,<br>um votante pode ser tanto aluno como técnico/docente de um mesmo isso é necessário retirá-lo da lista que possui peso menor.

Para verificar se há duplicidade recomendamos realizar os procedimentos desta [7]FAQ 701 - [Tutorial] - Como remover votantes duplicados.

Na página inicial da eleição clique no botão Eleitores & Cédulas.

Só poderão votar em uma eleição os eleitores que forem carregados por meio de um arquivo CSV. Cada linha do arquivo do CSV representa um único eleitor e é composta pelos seguintes campos:

login,endereço-de-email,Nome Completo.

Exemplo:

12345678901,eleitor01@email.com,Eleitor 02 12345678902,eleitor01@email.com,Eleitor 01

- Clique no botão carregar arquivo de eleitores - Na próxima página clique no botão para procurar o arquivo CSV no disco do

seu computador e por fim clique no botão Carregar. - Será apresentada uma prévia do arquivo que você está prestes a carregar. Se estiver correto, então clique no botão Sim, carregar. Se deseja carregar outro arquivo, então clique no botão Não, deixe-me carregar um arquivo diferente.

Atenção: O tempo de processamento depende do tamanho do arquivo que fora<br>carregado. Atualize a página (pressionando o botão "Atualizar" do teu<br>navegador web) para verificar o progresso do processamento do arquivo.

Por fim, clique no link [voltar para a eleição] que está no topo da página. E se optar por deixar o sistema Helios como o único apurador, então vá para o manual Como iniciar uma eleição e ignore as seções abaixo.

Apuradores

Por padrão, para toda nova eleição o sistema Helios fica como o único apurador. Essa opção deve ser usada sempre que possível, pois torna mais fácil a gestão da eleição.

[1] https://youtu.be/bFvtAxtYDh8

[2] http://voto.ufpe.br [3] https://youtu.be/0mUnPrBFM7E

[4] https://youtu.be/YY9GXe7ugYU [5] https://youtu.be/itCmTWZvjlo

[6] https://youtu.be/OOa17r0lCLo

[7]

https://otrs.ufpe.br/otrs/public.pl?Action=PublicFAQZoom;ItemID=701;ZoomBackLink=QWN0aW9uPVB1YmxpY0ZBUUV4cGxvcmVyO0NhdGVnb3J5SUQ9MTUwO1NvcnRCe<br>T1UaXRsZTtPcmRl%0Acj1VcDtTdGFydEhpdD0x%0A;